#### **Ver.20240621(Shimizu)**

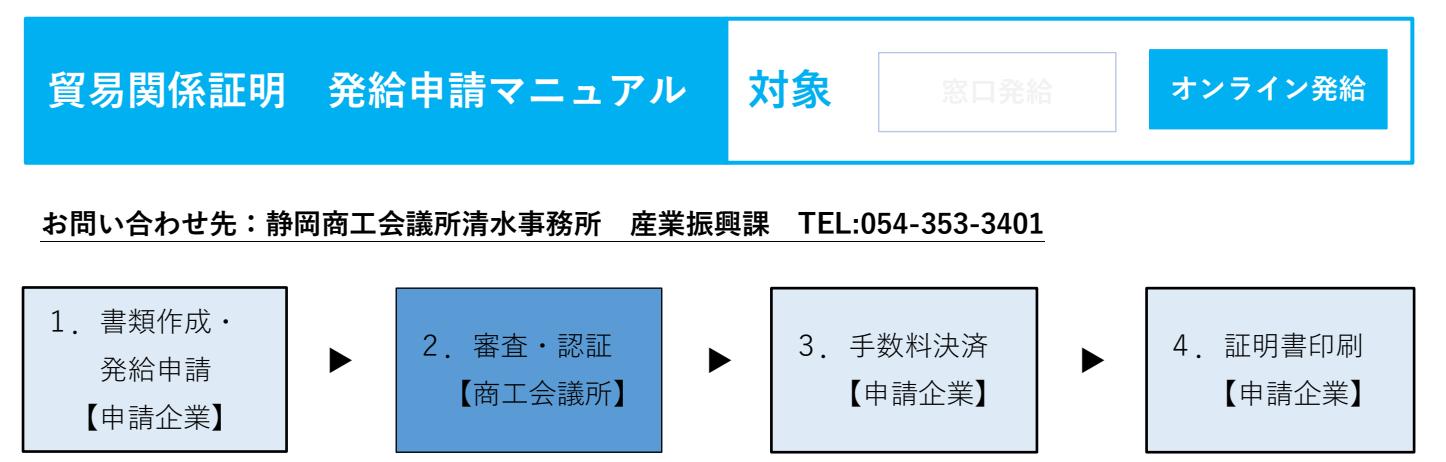

# **1.書類作成・発給申請**

**【発給申請を行う前の事前準備】 発給申請は「ユーザーID」(または「サブID」)を使用して行います。 貿易登録証(商工会議所から送付)に記載されている「管理者ID」では申請できません。 管理者IDを使用し、ユーザーIDを署名者に対して交付する必要があります。 詳細は、貿易登録マニュアルの「4.登録後手続」をご確認ください。**

※1Dの種類

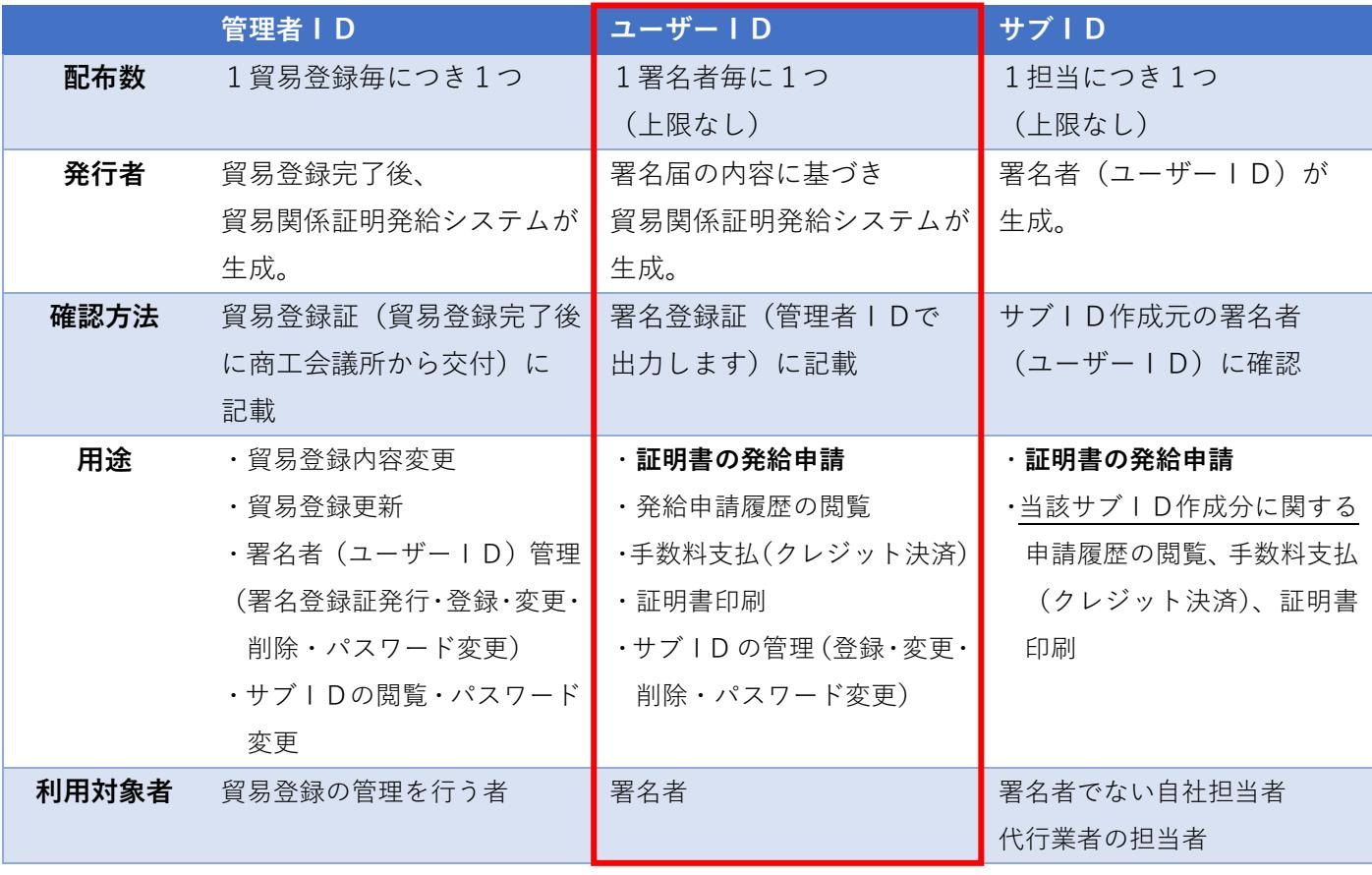

・オンライン発給システムには、「**管理者ID**」「**ユーザーID**」「**サブID**」の3種類のIDがあります。 このうち、**発給申請を行うことができるのは「ユーザーID」と「サブID」です。**

·ユーザーIDは第三者への貸与·共有が禁止されていますので、署名者 (ユーザーID所有者)が第三者 (社内· 社外問わず署名者以外の方)に申請事務を依頼する場合、サブIDを作成してお渡しいただく必要があります。 ・**サブIDの作成方法については、「サブIDマニュアル」をご確認ください。**

1

## **※ 参考【署名登録証(ユーザーID)の発行・交付方法】**

貿易登録完了後に静岡商工会議所より交付された **貿易登録証**をご用意ください。

貿易登録証に記載されている【**管理者ID**】と パスワードでログインします。

貿易登録証(見本)

静岡商工会議所 貿易登録証 〒420-0851<br>静岡県静岡市葵区黒金町20ー8 SCCI商事株式会社 御中 登録先商工会議所 静岡商工会議所 商工会議所会員 会員 貿易登録番号 2001000002 登録種別 申請者 貿易登録有効期間 2023年05月30日 まで 企業名等 SCCI 商事株式 英文社名 SCCI co., 6-17 Aioi-ch aimizu-ku Shizuoka Shizuoka-pref. Tapan 420-0821 英文住所 商工会議所コード 2001 管理者ID 管理者初期パスリート

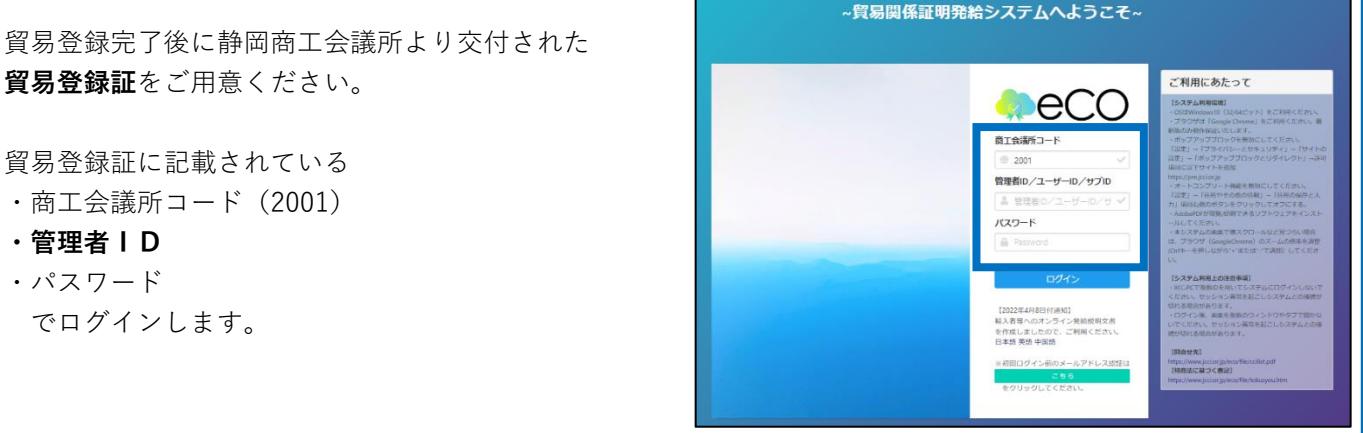

**貿易登録証**をご用意ください。 貿易登録証に記載されている

- ・商工会議所コード(2001)
- **・管理者ID**
- ・パスワード でログインします。

メインメニューの**「登録内容/署名者確認」**を選択し、 **「署名登録証印刷」**をクリックすると登録した署名者 (サイナー)ごとに「**署名登録証」**が出力されます。 署名登録証には【ユーザーID】、パスワードが記載 されています。各署名者(サイナー)に交付して ください。

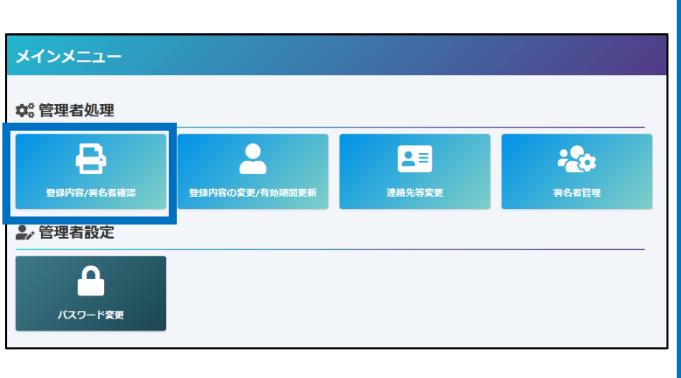

**・署名者のパスワードは「初回PDF出力時」のみ閲覧が可能と なります。パスワードが分からなくなった場合は「署名者管理**」 **から再設定を行ってください。**

・**ユーザーIDをご利用いただく際は、貿易登録時にご確認 いただいております「貿易関係証明オンライン発給サービス 規約」を遵守するよう徹底してください。**

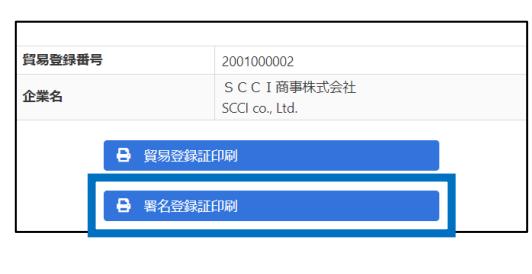

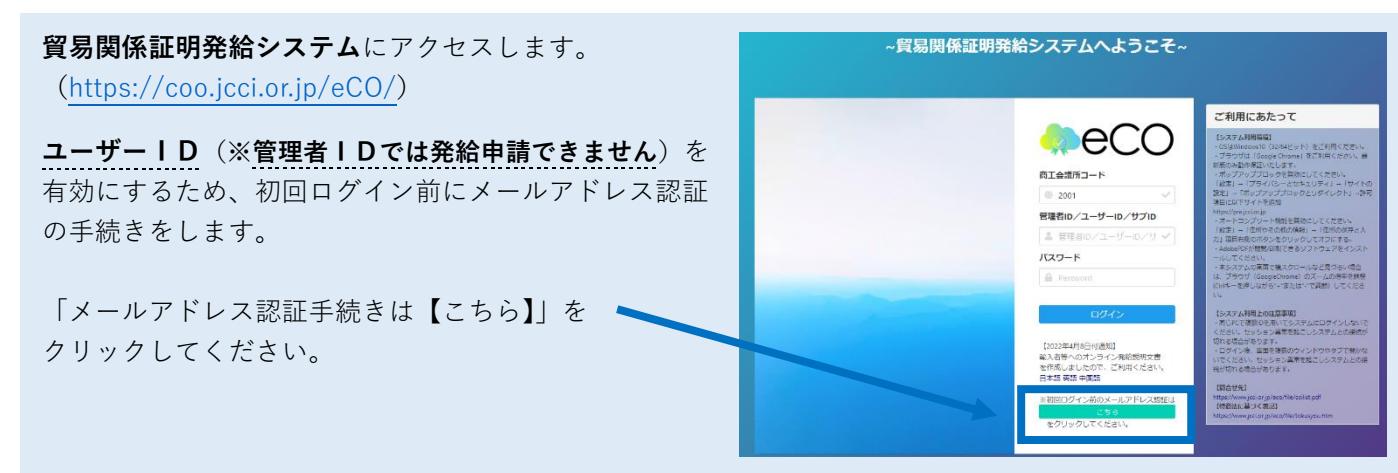

## **署名登録証**に記載の

- ・商工会議所コード(2001)
- ・**ユーザーID**
- ・パスワード を入力し、「**確認コードを発行**」してください。

署名登録証(見本)

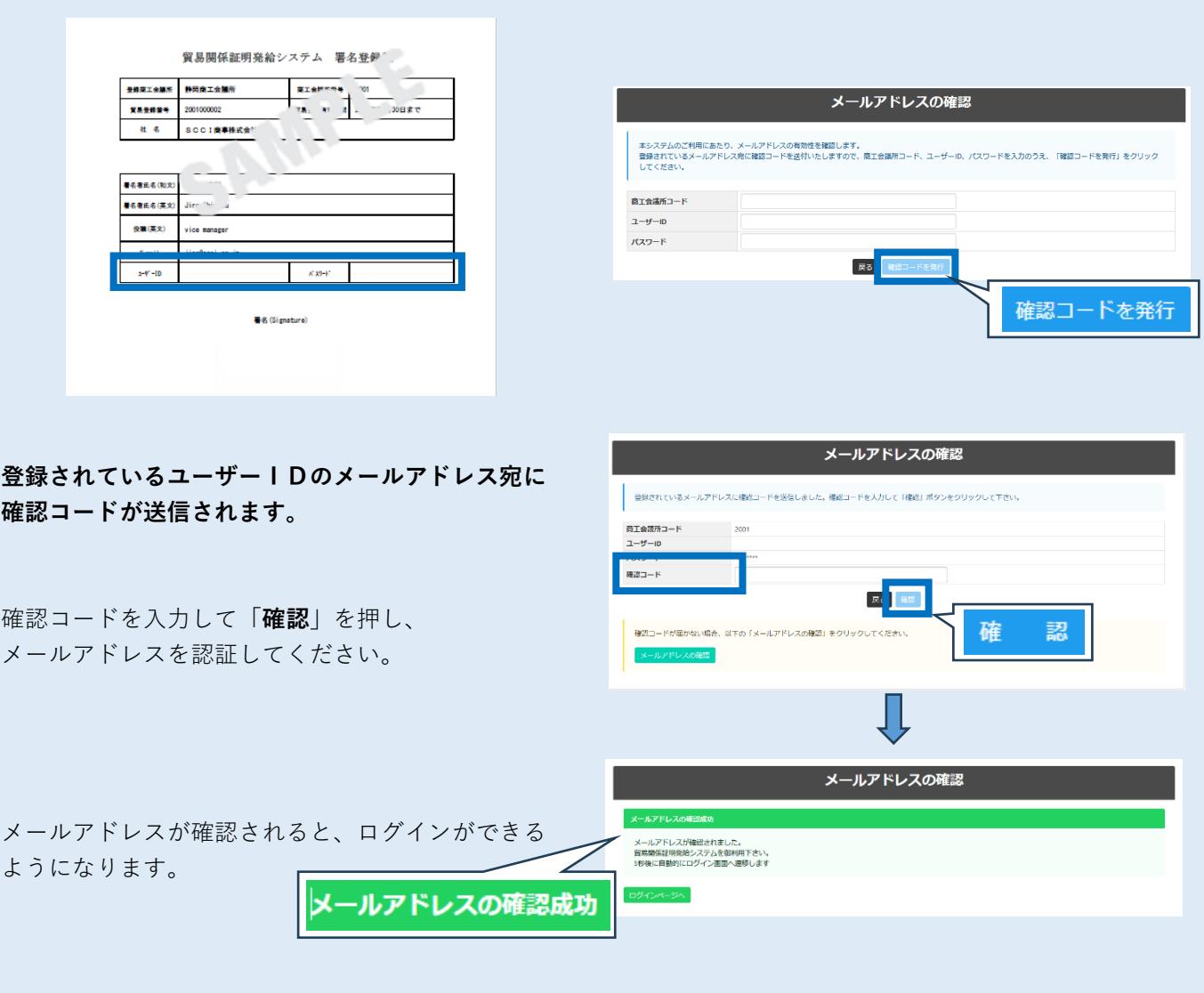

※署名者(ユーザーID)の方以外の社内担当者や社外の代行業者が発給申請する場合、サブIDの作成 が必要です。サブIDの作成方法については、「サブIDマニュアル」をご確認ください。

「メールアドレスの誤登録」等により、 確認コードが届かなければ、「**メールアドレスの確認**」を 押してください。

登録されているメールアドレスが表示されます。 別のメールアドレスを利用する場合は、登録されている メールアドレスを変更して確認コードを送信し、メール アドレスを認証してください。

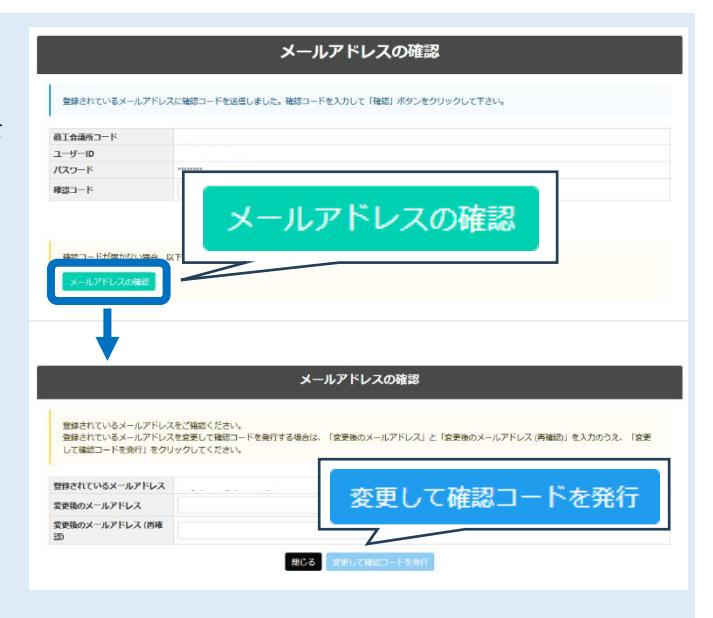

メールアドレス認証後、**署名登録証**に記載の ・商工会議所コード ・**ユーザーID** (**※管理者IDでは発給申請できません**) ・パスワード を入力してログインしてください。

- ・サブID利用者は有効化手続きが完了した後、 ログインすることが可能になります。 詳細は「サブIDマニュアル」をご覧ください。
- ◎ブラウザは、**Google Chrome** をご利用ください。 そのほかのブラウザでは正しく表示されない可能性が ありますので、ご注意ください。
- ◎あらかじめ、Google Chrome で「ポップアップ許 可」の設定を行ってください。

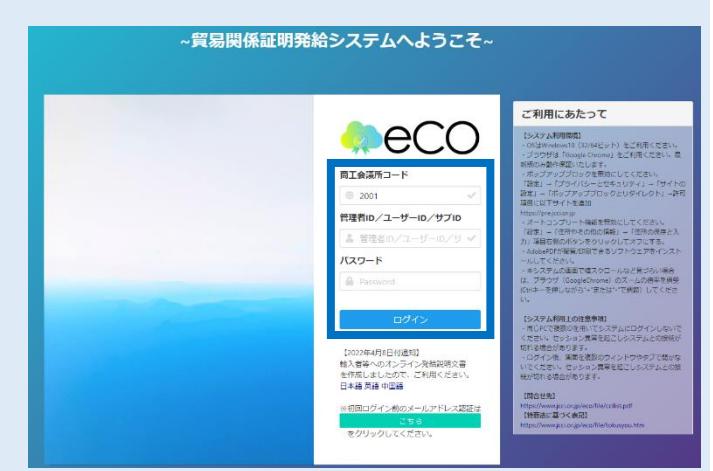

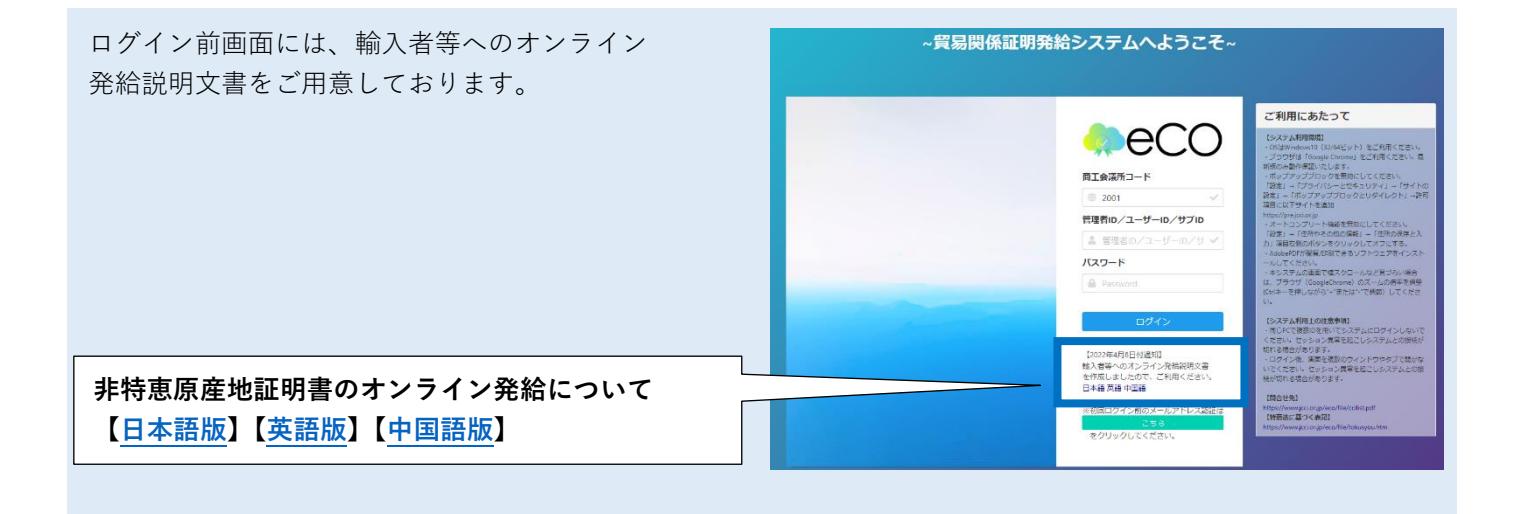

メインメニュー メインメニューで**「発給申請」**を選択し、新規発給 申請を行います。 B 圖  $\equiv$ 8 クレジット決済 .<br>H—kr 「新規発給申請をする」から Α 発給を希望する原産地証明書を選択してください。 バスワード変更  $H$  Tings ・**原産地証明書(日本産)** ・**原産地証明書(外国産)** 新規発給申請する ★ **日本産と外国産の混載の場合は、** 企業名: SCCI<br><mark>申請者: 駿河</mark> - 葵 尽る **「原産地証明書(外国産)」となります。** ※ 過去に申請した案件を**「複写」**して申請することも **Amaco** as 可能です。 |<br>| ▼実況してください > | ▼実況してください<br>| リスト作数<br>| 28  $\frac{mn}{m}$  $n \approx 770$ .<br>ענולי **Best** 

「【重要】発給申請にあたっての確認のお願い」を お読みいただき、**「発給申請」**をクリックします。

貿易登録(更新)時に「商工会議所原産地証明書等 貿易関係証明認証規定」に基づき、社印・代表者印 を押印した「誓約書」を提出いただいておりますが、 個別の発給申請にあたり、改めて誓約事項の確認を お願いいたします。

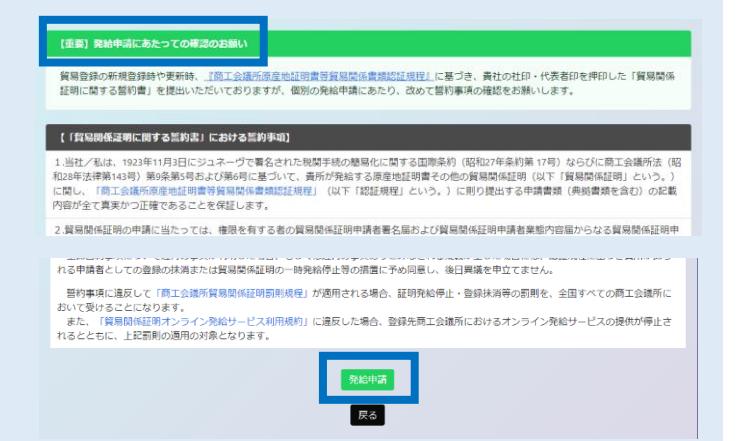

■ 複写

#### **発給申請入力の流れは右図の通りです。**

- **①** 「**証明依頼書**」**を直接入力します。** ※ 複写または TSV インポートも可能です。
- **②** 「**典拠インボイス**」**ファイル(PDF)の アップロードします。**
- **③** 「**原産地証明書**」**を直接入力します。** ※ 複写または TSV インポートも可能です。 ※ その他必要に応じて典拠書類(PDF)の アップロードを行います。

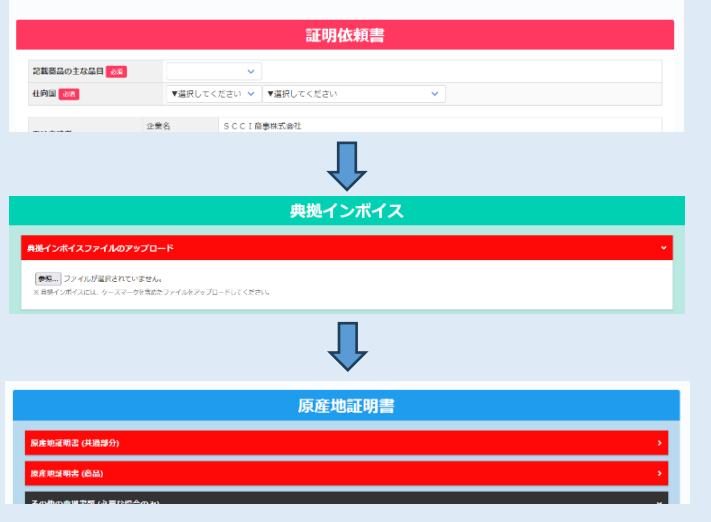

「**証明依頼書**」を入力します。 「記載商品の主な品目」「仕向国」を入力します。 **決済方法はクレジットカード支払いのみです。**

※ TSV ファイルのインポートにより、証明依頼書と 原産地証明書の画面入力を行うことも可能です。

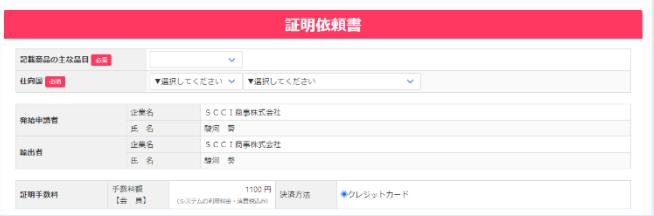

※ TSV 入力については「TSV マニュアル」をご覧ください。

**典拠インボイス**を**PDF**に変換し、**アップロード**してください。(**パッキングリストは含みません**)

※ 典拠インボイスは**署名登録済の署名者(サイナー) のサインが入ったものアップロードしてください。** 申請者自身のサインである必要はありません。

典拠インボイス -<br>典拠インボイスファイルのアップD **●照...** ファイルが温沢されていません。<br>※ 850インポイスには、ケースマークを含めたファイルをアップロードしてくだ

- ※ **PDF アップロードを行っていただくため、典拠インボイスの記載情報(「典拠インボイス(共通)(商品)」 「証明書転記時の記載内容選択」)は直接入力不要となります。**
- **※ オンライン発給では、複数インボイスをまとめて1つの原産地証明として申請することはできません。**

**原産地証明書に記載する事項を直接入力します。**

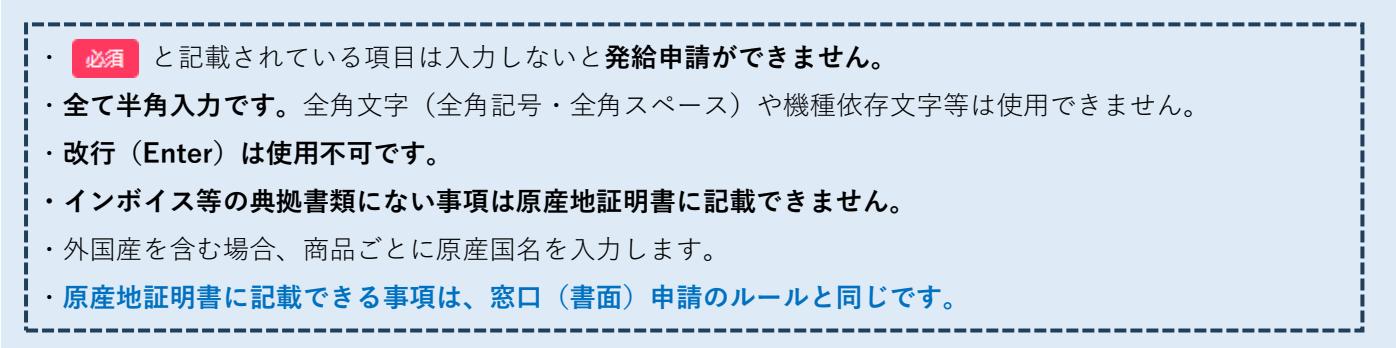

#### **原産地証明書(共通部分)**

○輸出者

貿易登録時に入力した英文社名、および 英文の現住所・国名(Japan)が初期値で 入力されています。**本入力欄における 英文社名の変更は一切認められません。(※) 現住所は修正可能ですが、典拠インボイス との完全一致が必須です。**

#### ○荷受人

**典拠インボイスに記載された海外の荷受人の 会社名・住所・国名と完全一致としてください。** 但し、国名の記載が典拠インボイスにない 場合でも、当欄には国名を記載してください。

当欄に To order と記載する場合、5.輸送手段の 船積地、仕向地、便名/便区分は必須です。

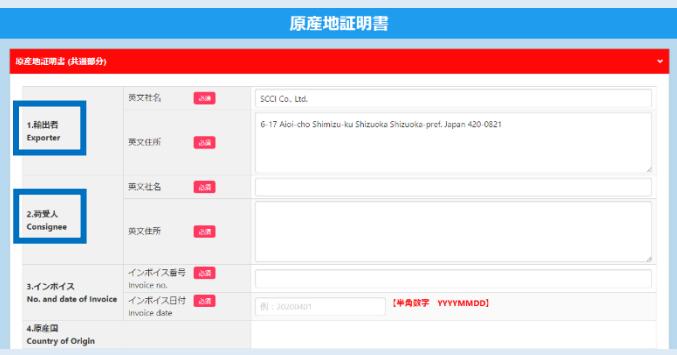

※ on behalf of の場合を除く

#### ○輸送手段

船積日から6か月以上が経過している場合 オンライン申請を行うことはできません。

船積地・仕向地は国名の記載が必須です。

#### ○備考

 **原則空欄です。**輸出者とその直接の契約者に 係る内容(製造業者やバイヤーの会社名・住所、 支払条件、貿易条件、L/C 関連、契約番号、 TaxID など)の記載が必要な場合はこの欄に 記載します。 また、入力文字数制限を超えた場合は、 最後に「\*\*(アスタリスク)」を入力し、 「その他(Others)」の文頭に「\*\*」を 入力した上で続きを入力してください。

## **宣誓文(We hereby~)は「その他(Others)」 欄に記載してください。**

○荷印・荷物番号

 すべての文言を「荷印・荷物番号」に 直接入力するか(**改行不可**)、画像データ (**PDF形式**)をアップロードしてください。

- ※ 画像データはA4サイズ(縦)に限ります。 画像データをアップロードした場合、証明書に 60%縮小で記載されます。
- **※ タイトル・ページ番号等、Case mark 以外の 情報を全て削除してください。 「Case mark」の文字もタイトルに該当します ので、削除してください。**

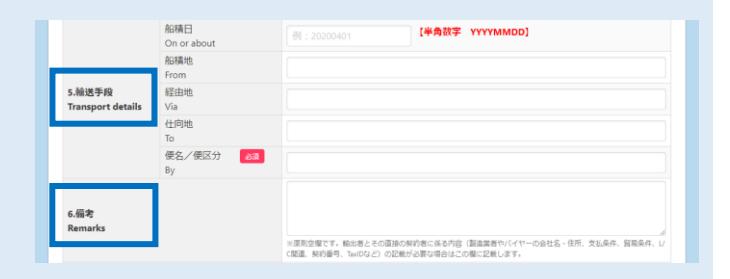

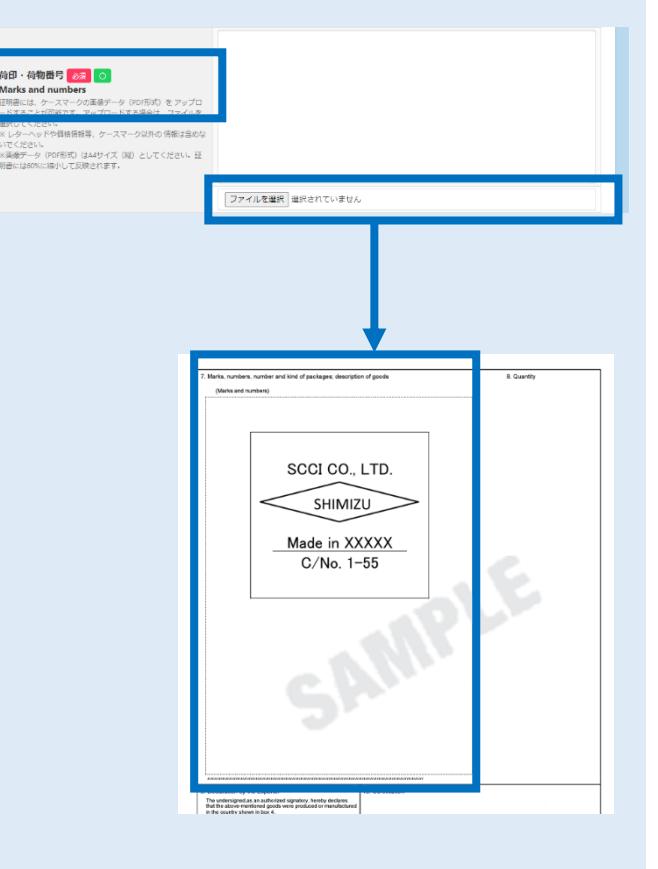

# ○梱包数 本システムでは、梱包数の入力が必須となって おります。発給申請される際は、実際の梱包 数を入力するとともに典拠用のインボイスにも 記載をお願いします。 (パッキングリスト等で確認できる場合は、

「その他の典拠書類」にアップロードとして ください。) 梱包されていない場合は、「Unpacked」「Loose」

「In Bulk」(バラ荷)「Bare Cargo」(裸荷)と 記載してください。(インボイスも同様) どうしても入力ができない場合は、「-(ハイフン)」 を入力してください。

- 〇その他
	- 原則空欄です。
	- ※ 宣誓文 (We hereby~) は当欄に記載します。

※ 備考欄の入力文字数制限を超えた場合は、 文頭に「\*\*」を入力して、その続きを 記載してください。

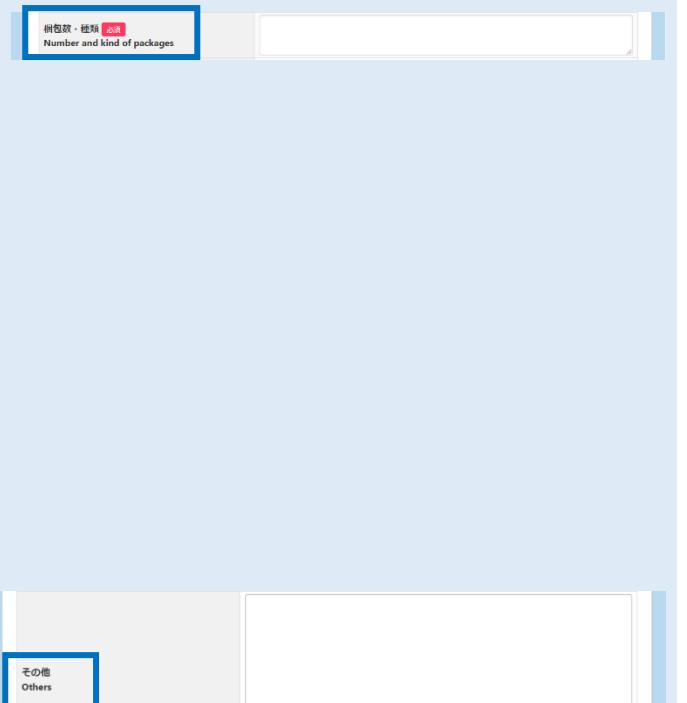

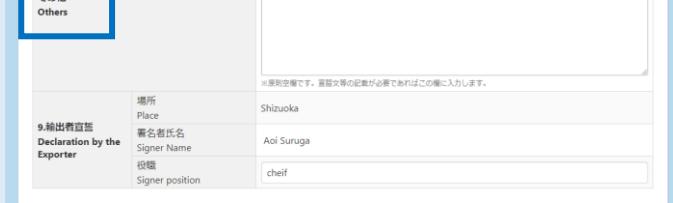

#### ※ 荷印・荷物番号(直接入力した場合)、梱包数、その他欄の証明書への反映イメージ

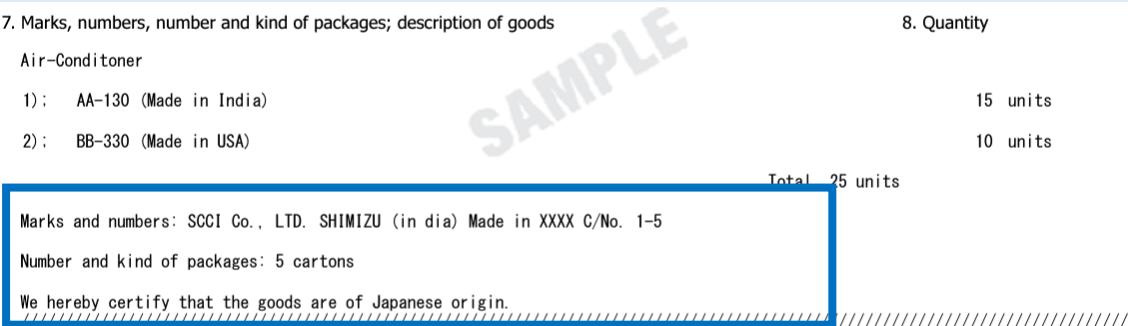

## **原産地証明書(商品)**

## ○**商品名総称**

 典拠インボイスに記載された産品を表す総称を 入力してください。当欄の入力は任意ですが、 商品名欄に記載された個別の品名が一般的でない 場合、または当所で一般的でないと判断した場合 当欄に一般的名称を入力していただく必要があります。

#### ○**商品名**

具体的な産品の明細を記載します。 証明書上に一般的名称のみを記載する場合(明細 を記載しない場合)は、「商品名総称」ではなく、 **「商品名」に「一般的名称」を入力してください。 なお、原産地証明書には第三者にも分かるように、 HS コード6桁相当の**「**一般的名称**」**が必要です。**

※ 2 品以上ある場合は、「新規行追加」を押して ください。

#### ○原産国名

 **原産地証明書(日本産)の場合、既に「JAPAN」 となっております。 原産地証明書(外国産)の場合は、原産国を選択**

**してください。**

- ※ 地域 ▶ 国名の順で選択します
- ※ 混載の場合、日本も選択する必要があります。 ※ 修正する場合は「修正」を押してください。
- ○単位

**商品単価に利用する単位のみの記載としてください。 また典拠インボイス上に当該単位が記載されている 必要があります。**

○総数量(或いは総重量)

#### **入力商品の合計値を記載してください。**

重量を記載する場合には「Gross Weight」か 「Net Weight」を明記してください。

※ 原産地証明書(商品欄)の証明書への反映イメージ

原産地証明書(外国産)を選択した場合は商品名の後ろに Made in(原産国)と記載されます。

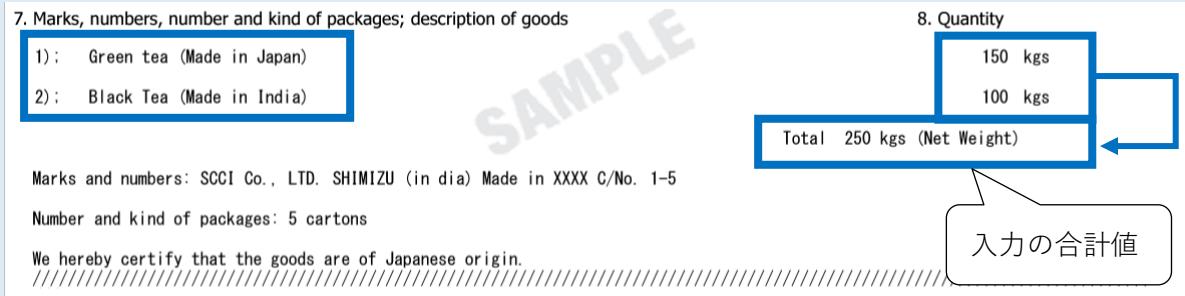

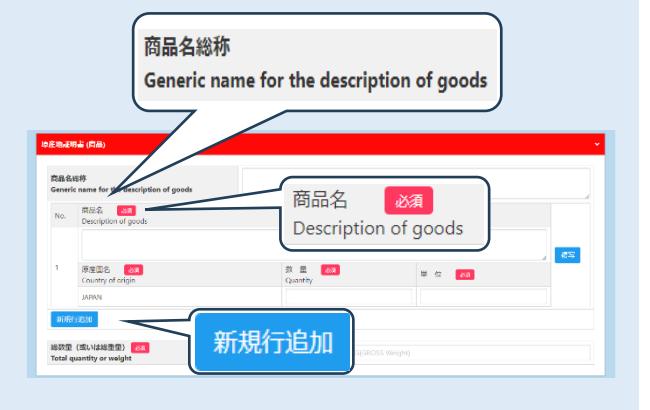

#### ※外国産の場合のみです

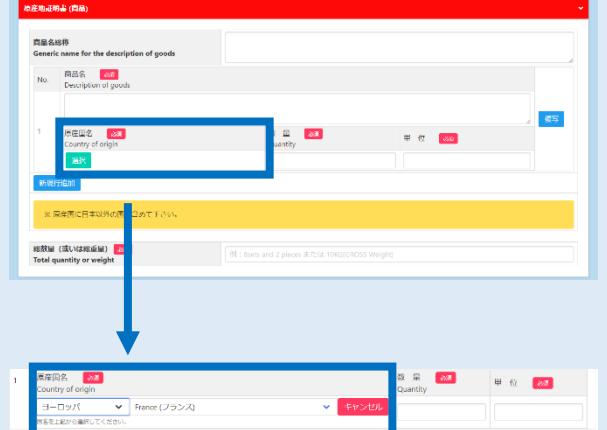

### **必要書類(外国産のみ)**

原産地証明書(外国産)では、貿易形態に応じた 典拠書類の提出が必要です。

## **<再輸出>**

- ○選択書類(以下より 1 点)
	- A. 海外公的機関発行の原産地証明書
	- B. 原産国表記のある輸入許可通知書
	- C. 原産国表記のある輸入時のインボイス
	- D. 輸入元販売証明書
	- E. 国内入手経路説明書
	- F. 商品の写真
	- G. 商品のカタログ
	- H. その他

## **<積戻し>**

- ○選択書類(以下より 1 点)
	- A. 海外公的機関発行の原産地証明書
	- B. 原産国表記のある積戻し許可通知書
	- C. 原産国表記のある輸入時のインボイス
	- D. 原産国表記のある蔵入れ時のインボイス
	- H. その他

### **<仲介貿易>**

- ○必須書類(以下 2 点)
	- A. 仲介貿易による外国産商品の原産地証明 発給申請に係る誓約書
	- B. 海外公的機関発行の原産地証明書

### ○選択書類(以下より1点)

- C.(船積地発行の)船荷証券(B/L) (Non negotiable Copy は不可)
- D.(船積地発行の)航空貨物運送状(AWB)
- E.(船主発行の)海上貨物運送状(SWB)
- F. 国際道路物品運送書類(CMR NOTE)
- G. 国際鉄道物品運送書類(CIM NOTE)
- ※ 原産国以外にも、輸出する産品との同一性や 輸入数量等などが確認できない場合、別途 内容についての照会やその他の典拠書類を 求めることがあります。

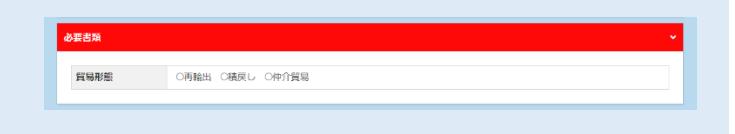

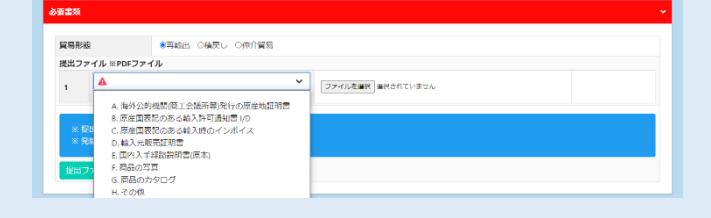

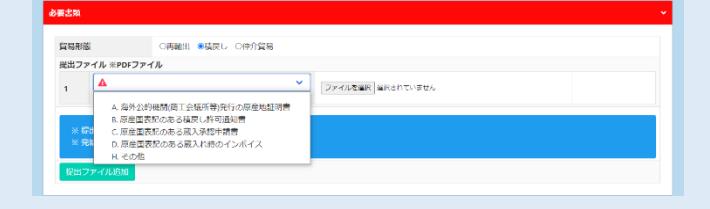

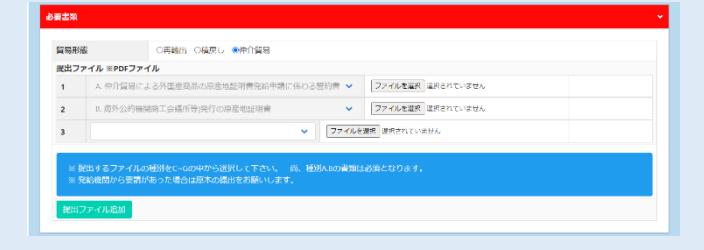

**その他の典拠書類(必要な場合のみ)** 必要に応じて、**パッキングリスト、B/L や L/C 等をアップロードしてください**

#### **連絡先**

E-mail 欄に記載するメールアドレスは、 申請に不備等があり差し戻しを行った場合の 自動メール送信先として使用します。

すべての入力が完了していると、「**証明依頼書**」 **「典拠インボイスのファイルアップロード」** 「**原産地証明書(共通部分)」「原産地証明書(商品)」 「必要書類**(外国産のみ該当)」**「その他の典拠書類 (必要な場合のみ)」「連絡先」**が**黒**になり、 「**発給申請入力チェック**」が「**発給申請**」に 変わります。

- ※ 入力内容に不備がある場合、「**発給申請**」ボタンが 表示されず、「**発給申請入力チェック**」と表示 されます。
- ※「**保存**」をクリックすると入力内容が途中保存され 発給受付番号が表示されます。 発給申請状況一覧から当該発給受付番号をクリック すると入力が再開できます。
- **※「保存」後、証明書のイメージがご覧いただけます。 発給申請前にご確認ください。**

**「発給申請」**をクリックしてください。

以上で書類作成・発給申請は完了です。

※ **申請後、静岡商工会議所が当該申請の審査に 入る前であれば、申請取り消しや申請内容の 修正を行うことが可能です。 静岡商工会議所が承認するまでは、手数料は かかりません。**

※ 発給申請状況一覧画面から受付番号をクリックし 一番下までスクロールすると、「**発給申請**」ボタンが 「**申請取消**」となっています。 **申請内容の修正が必要な場合は「申請取消」を クリックすると、状態が「発給申請」から「保存」に 変更され、申請が取り消されます。 「保存」状態になると、申請内容の修正が可能です。** (すでに「手続中」になっている場合はできません。 修正が必要な場合は静岡商工会議所までご連絡ください。)

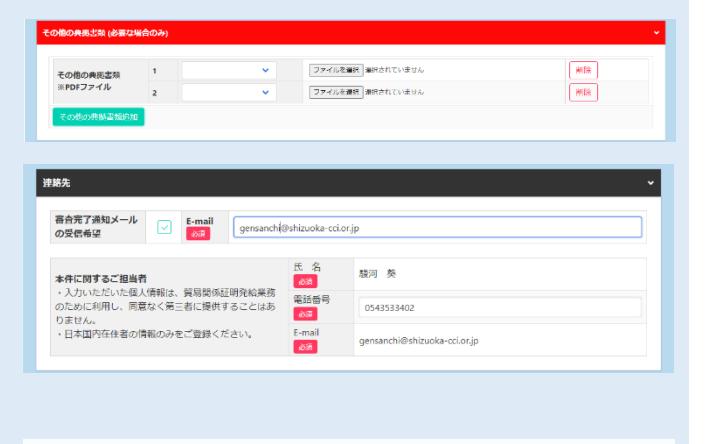

証明依頼書 典拠インボイス **典拠インポイスファイルのアップロ** 原産地証明書  $F<sub>5</sub>$ 発給申請入力チェック 発給申請 ※改行を行っている場合や全角文字を

使用している場合、申請できません。

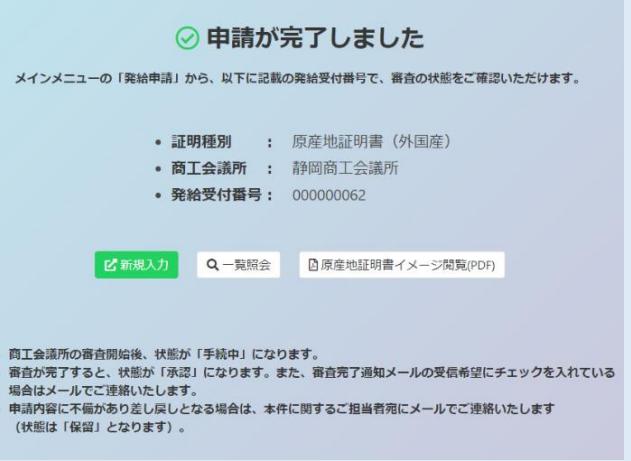

## **Q. 入力欄に「フォーマットが正しくありません」というエラーメッセージが出ます。**

**改行(Enter)は使用不可**のため使用していないかご確認ください。 **またすべて半角入力です。**全角文字・全角記号(丸囲み数字(①など)、機種依存文字(¥など)、ローマ 数字(Ⅱなど)、ギリシャ文字(∮など))は使用できません。 数量単位については㎥等の単位は入力できませんため、㎥→m3 のように半角英数字で入力してください。

## **Q. 保存した・保留された未申請案件がどこにあるか分かりません。**

メインメニューの「**発給申請**」をクリックすると、**発給申請状況一覧画面が表示されます。** 次に状態を「保存」あるいは「保留」にして検索すると下部に一覧が表示されます。

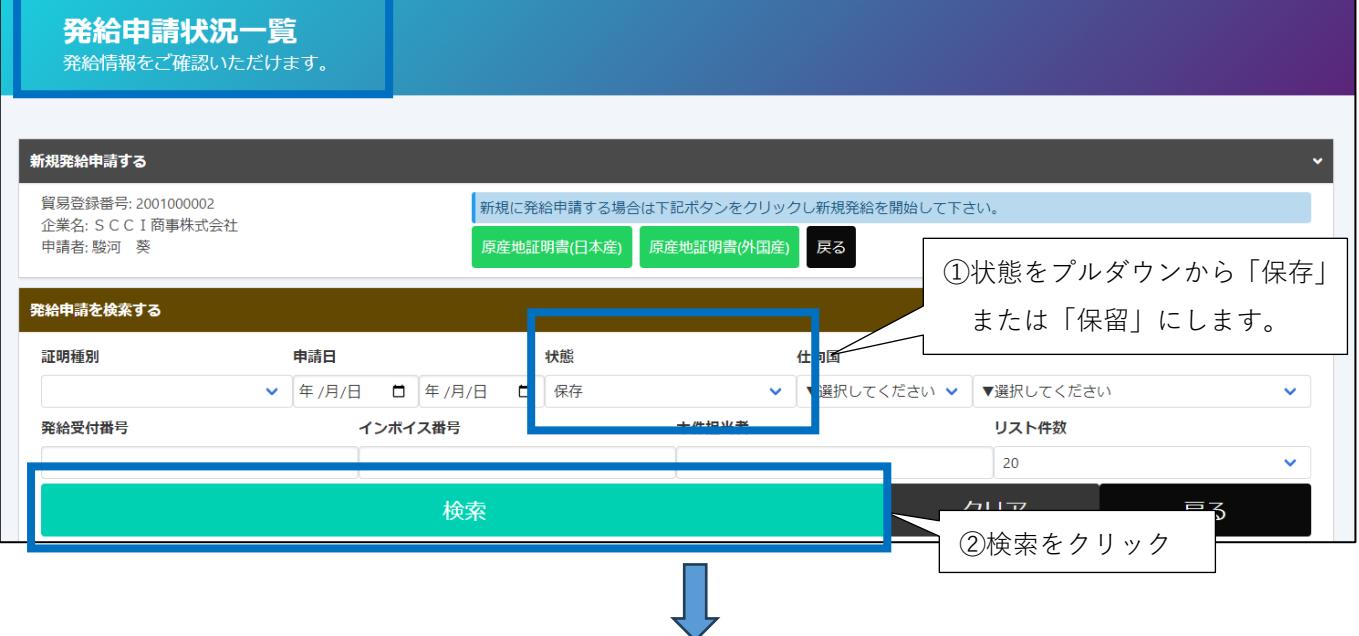

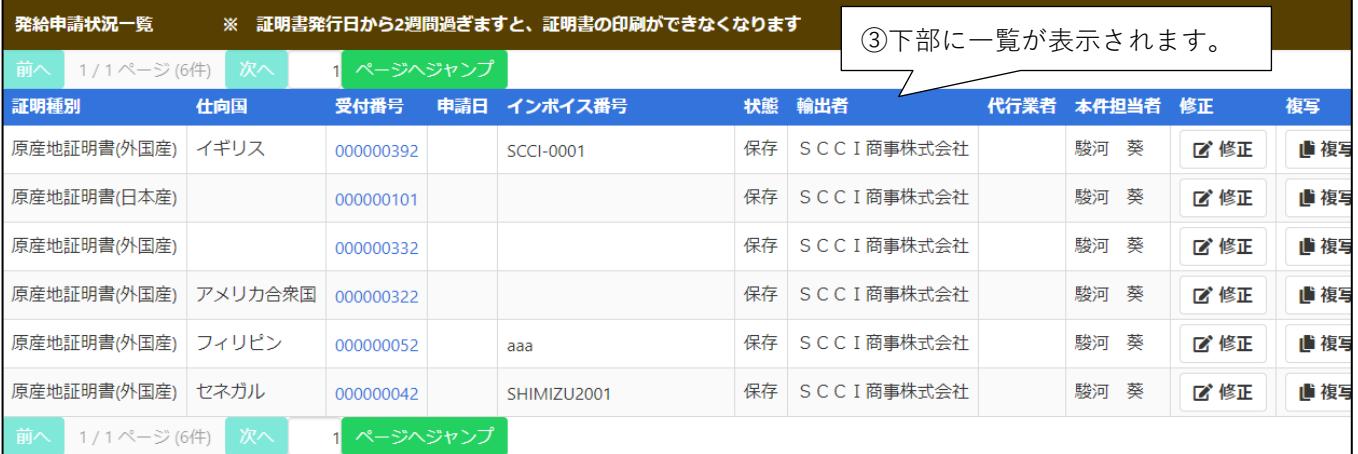

### **Q. 総数量(或いは総重量)欄に入力すべき事項が分かりません。**

入力した商品の合計値を記載してください。重量を記載する場合には「Gross Weight」か 「Net Weight」を明記してください。

- 例1:商品 A (3,000 pcs)、商品 B (2,500 pcs)、商品 C (1,800 pcs)の3商品がある場合、 総数量(或いは総重量)欄には、7,300 pcs と入力してください。
- 例2:商品 A (3,000 pcs)、商品 B (2,500 kgs)、商品 C (100 sets)の3商品がある場合、 総数量(或いは総重量)欄には、3,000 pcs & 2,500 kgs (Net Weight) & 100 sets と入力 してください。

#### 【**状態について**】

保 存 **申請者が**作成中の発給申請データを保存した状態 保 留 申請内容に不備があり、**会議所が**申請を差し戻した状態 発給申請 システム上で**申請者が**申請を完了した状態 手 続 中 会議所が審査に着手した状態 承 認 会議所の審査が完了し、手数料の支払いが可能な状態 交 付 済 印刷可能な状態 承認取消 承認後に承認が取り消された状態(料金未払い等)

交付取消 交付後に交付が取り消された状態(不正発覚による無効化等)

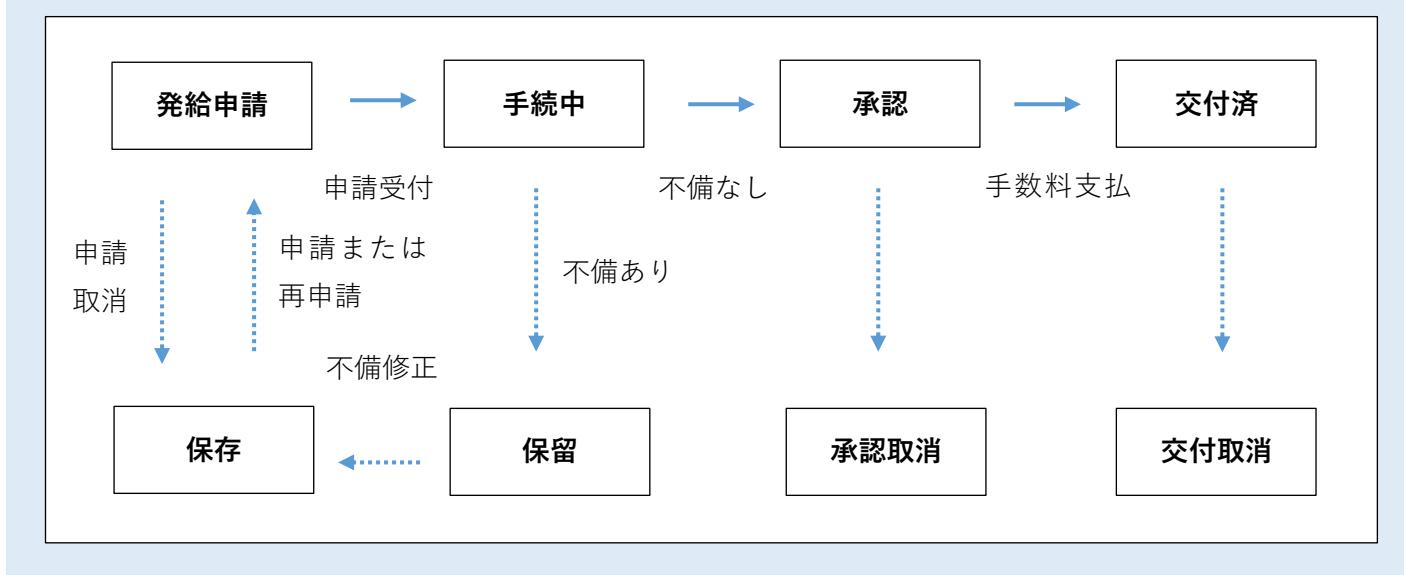

### 【**申請が「保留」になったら…**】

申請内容に不備があり承認ができない場合、 状態が「保留」となります。 発給申請状況一覧画面の検索欄から、 状態が「保留」のものを選択し検索表示 してください。

該当の受付番号をクリックし、 「**修正**」ボタンを押して不備の修正を行い 改めて申請してください。 ※ 審査担当者からのメッセージがある場合 「**修正**」ボタンの上に表示されます。

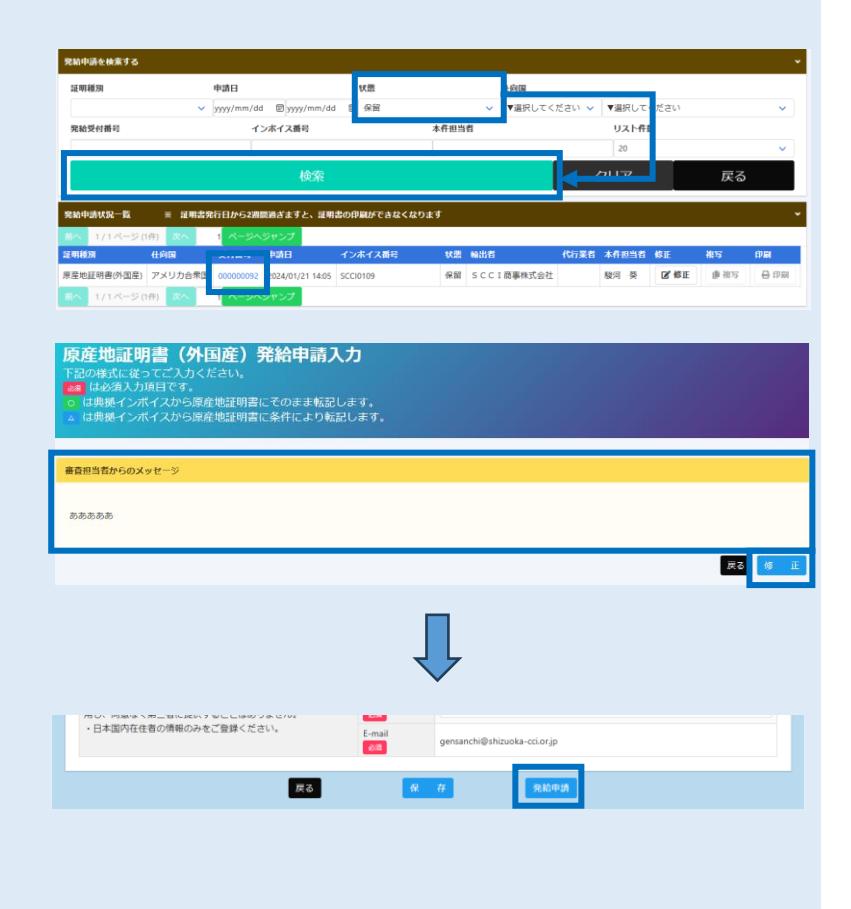

修正後、最下部の「**発給申請**」ボタンを 押して改めて申請してください。

# **2.審査・認証**

静岡商工会議所の審査が完了しますと、状態が **「承認」**となります。

申請内容に不備があり差し戻しとなる場合は、本件 に関するご担当者宛にメールでご連絡いたします (状態は**「保留」**となります)。 「保留」になった場合は前頁参照。

※ 状態が「承認」や「保留」の案件を表示するには、 **「発給申請状況一覧画面」**の検索欄の状態で、 「承認」や「保留」を選択し、**「検索」**をクリック する必要があります。

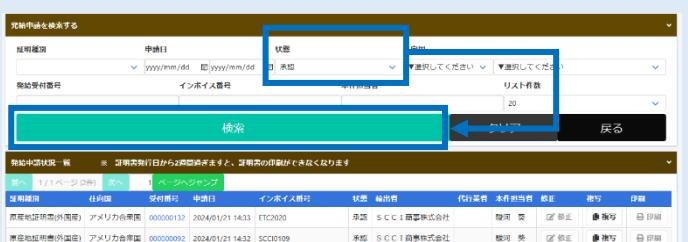

# **3.手数料決済**

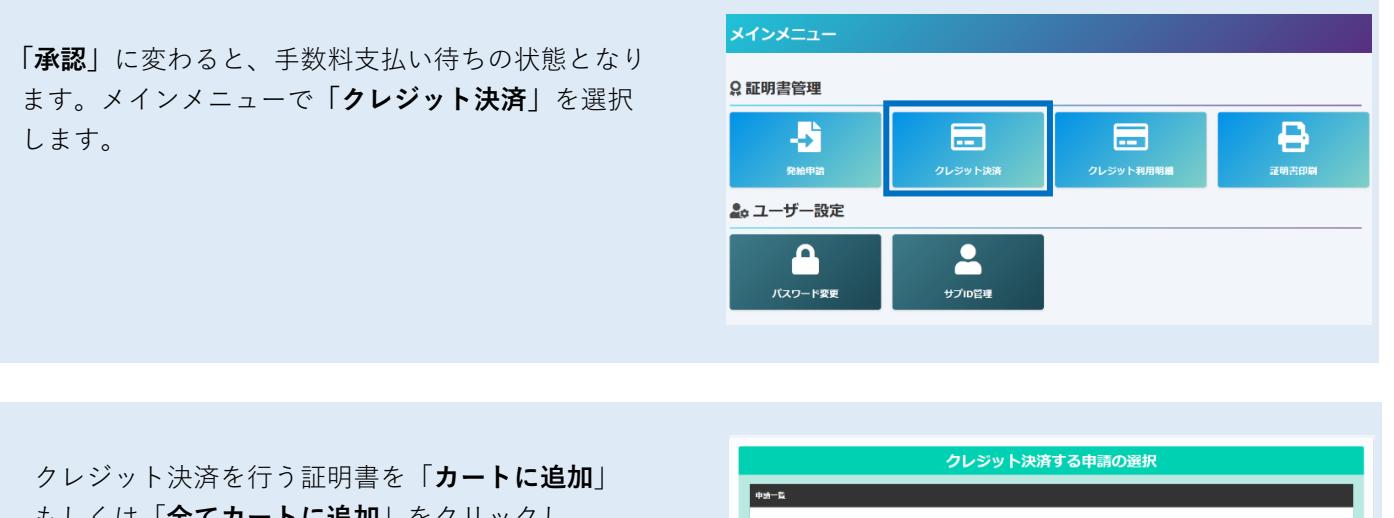

もしくは「**全てカートに追加**」をクリックし、 「**カートに進む**」を選択します。 ※複数の申請を一度に選択することも可能です。

中請日 企業名 中請者 手数料<br>2024年01月21日 SCCI的事件式会社 総河 美 1,100円<br>2024年01月21日 SCCI簡事件式会社 総河 癸 1,100円 ası .<br>중**하**하국 インポイス番号 ETC2020  $R<sub>0</sub>$  is

「**カート一覧**」が表示されます。内容を確認後、「**決済 サイトへ進む**」をクリックし、決済サイトにて **5 分 以内**に決済を完了してください。

決済途中で画面を閉じたりすると正しく処理が行われ ない可能性がありますのでご注意ください。 **クレジットカード決済完了後、返金には応じられません**。

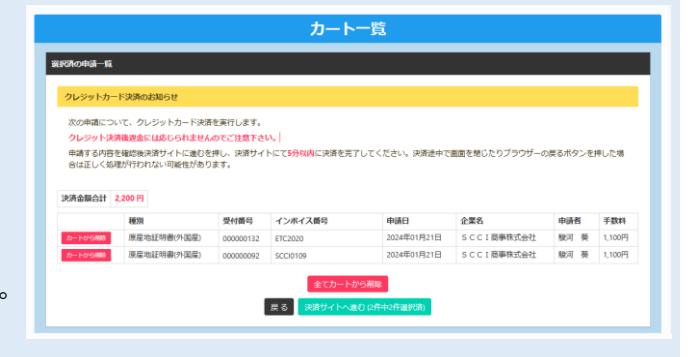

支払方法選択 前画面で選択した証明書の合計手数料が表示されます。 <u>----------------</u><br>イトに戻る < お支払方法の選択 > お支払する方法をお選びになり、お進みください。 支払方法を確認し、「進む」をクリックしてください。 「創田内容 詳細主義解  $2.200H$ **お支払会計**  $2.200H$ 一お支払方法をお選びください。 ●クレジット 進む お支払手続き 金額を確認し、「**お支払方法**」「**カード番号**」「**カード有効期限**」 サイトに戻る< **必要事項を記入 >** 「**セキュリティコード**」を入力して、「**決済する**」をクリック | クレジットカード決済の必要事項をご記入ください。 してください。 お支払い方法 選択してください 力ード番号<br>ハイフン・無しで、数字のみご記入くださ カード有効期限  $\boxed{01 \vee \boxed{24} \vee \boxed{4}}$ ※ カード名義の指定はありません。 セキュリティコード  $\sim$ ※ 決済サイトにて、5分超えてしまうと 決済する 「エラーが発生しました」とメッセージが出て決済画面に |ご利用内容 進めなくなります。「決済をやめる」をクリックすると、 発給手数料  $2,200$ 円 申請一覧画面に戻ります。再度、クレジットカード決済を お支払合計  $2,200H$ する証明書を選択して、決済を完了してください

決済完了後、5 秒後に貿易関係証明発給システムに戻ります。

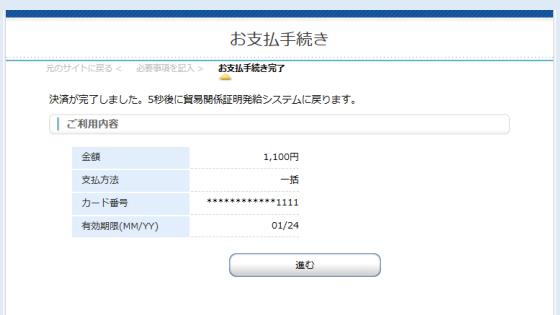

決済が完了すると、発給申請状況一覧で状態が 「承認」から「交付済」となっています。

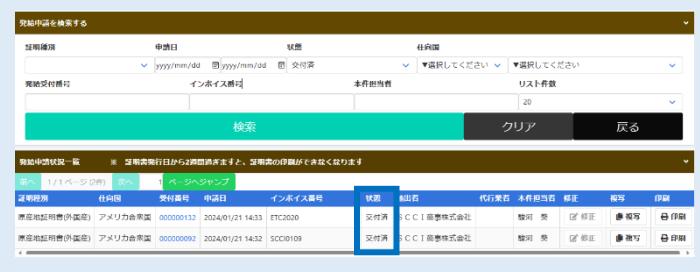

 クレジット決済完了後は「**クレジットカード利用 明細**」を出力できます。 メインメニューの「**クレジット利用明細**」を選択。

決済を行った年月を選択し、表示をクリックします。 証明書毎に明細が一覧表示されますので、 印刷をクリックして利用明細を表示します。

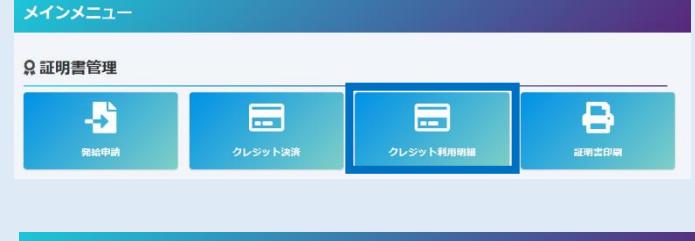

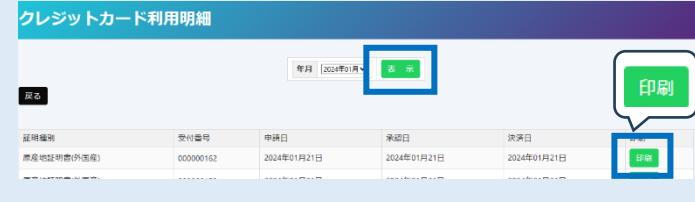

【クレジットカード決済 利用明細】

利用明細の発行者は、オンラインシステムを 提供している「日本商工会議所」となります。

申請者が決済を行った場合

貿易登録番号(申請者の登録番号) 企業名(**申請者の社名**)

代行業者が決済を行った場合

貿易登録番号(申請者の登録番号) 企業名(**代行業者の社名**)

クレジットカード決済 利用明細(控)

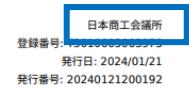

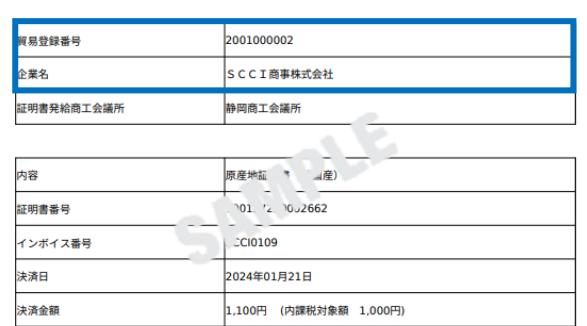

100円

内 消費税額(10%)

支払区分

# **4.証明書印刷**

メインメニュー 状態が「交付済」となった申請は、証明書を印刷する ことができます。 **Q証明書管理** Ð E クレジット決 メインメニューの「**証明書印刷**」をクリックすると、 発給申請状況一覧画面が表示されますので、  $\mathbb{R}$  of  $\mathbb{R}$  ve イン<br>インポイス番号 印刷したい証明書(受付番号)の「印刷」ボタンを クリックします。 **PVUTABR** 別ウィンドウで証明書が表示されますので、 原産地証明書(外国産) アメリカ合衆国 000000152 2024/01/21 15:37 000020 交付済 SCCI商事株式会社 自社のプリンタでA4サイズの白紙(※)に等倍で **カラー印刷**します。 **★ オンライン発給された証明書は** ※用紙:白上質紙 55 キログラムベース(四六判換算) **PDF データそのものが原本となるため、** 寸法:A4 サイズ(210×297 ミリ)1 枚物 **必ずしも用紙に印刷する必要はありません。**証明書は手数料支払(状態が「交付済」となった日) から**14日以内**にダウンロードしてください。 **14日を過ぎるとダウンロードできません。**

COPY 版も出力可能です。 一覧からは印刷できませんので受付番号をクリックし、

「原産地証明書印刷(COPY 版)」ボタンをクリックして ください。

※ COPY の印刷ボタンは、原産地証明書印刷(PDF) ボタン押下後に表示されます。

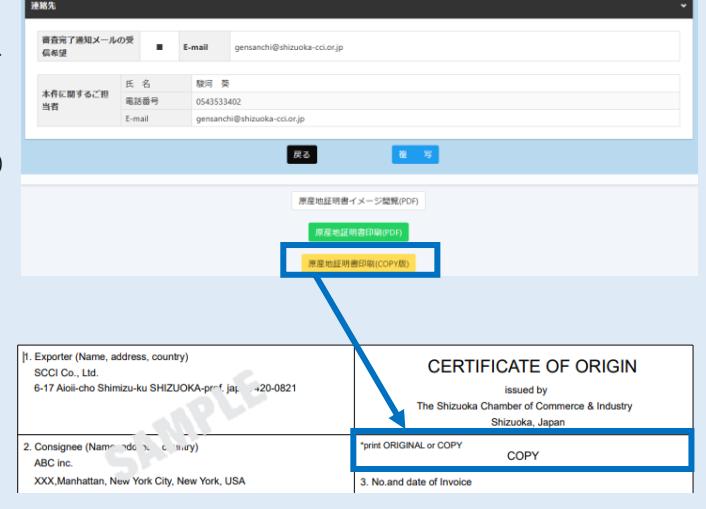

**Ford** 

▼選択してください

日印刷

リスト作数 Tы

■ 图  $-$ 

# **【(重要)証明書データ取り扱い時の注意事項**】

# **印刷ボタンを押して出力される証明書データは加工しないでください。**

証明書データには加工制限をかけていますが、意図的に制限を解除して加工したデータを証明書として利 用した場合、証明書の偽造として罰則規程を適用する他、私文書偽造や詐欺罪、業務妨害罪に該当する恐 れがあります。

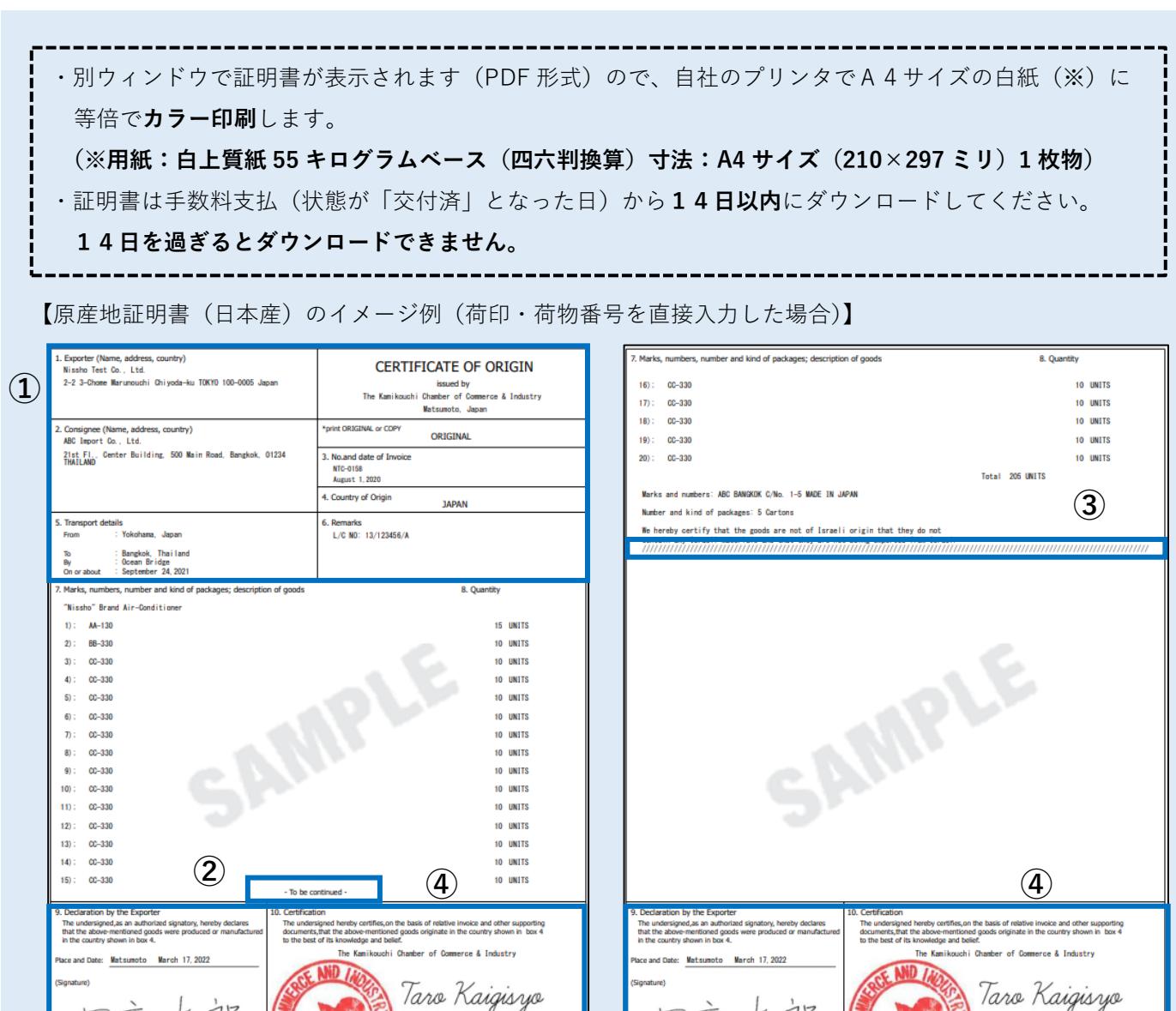

① 1欄~6欄は1ページ目のみの記載となります。

② 複数ページにわたる場合には、最終ページ以外に To be Continued と印字されます。

**⑤**

8888-9321-0118861

 $1/2$ 

Taro Kaigisyo<br>March 17,2022

翻

③ 最終ページには記載事項が終了したことを示すため、「//////////////////////」のマークが印字されます。

the y

长

Identify the authenticity or certificate for verification wit

heite (https://ref.icci.or.in/) or the right OR Code

**⑤**

8888-9321-0118861

 $\frac{1}{2}$ 

**Taro Kaigisyo**<br>March 17,2022

PART 2

④ 9欄・10 欄は全ページに印字されます。

离

Identify the authenticity or certificate for verification w

site (https://ref.icci.or.in/) or the right OR Code.

vame)<br>Taro Nissi

the c

- ⑤ 全ページにページ番号が印字されます。
- ※ **全ページに認証印が押印されるため、契印(割印)はありません。**

# 【リファレンスシステム】

輸入国の税関や輸入者は受け取った証明書の真正性を確認することができます。 証明書右下の QR コードを読み取ることで、リファレンスシステムにアクセスすることができます。

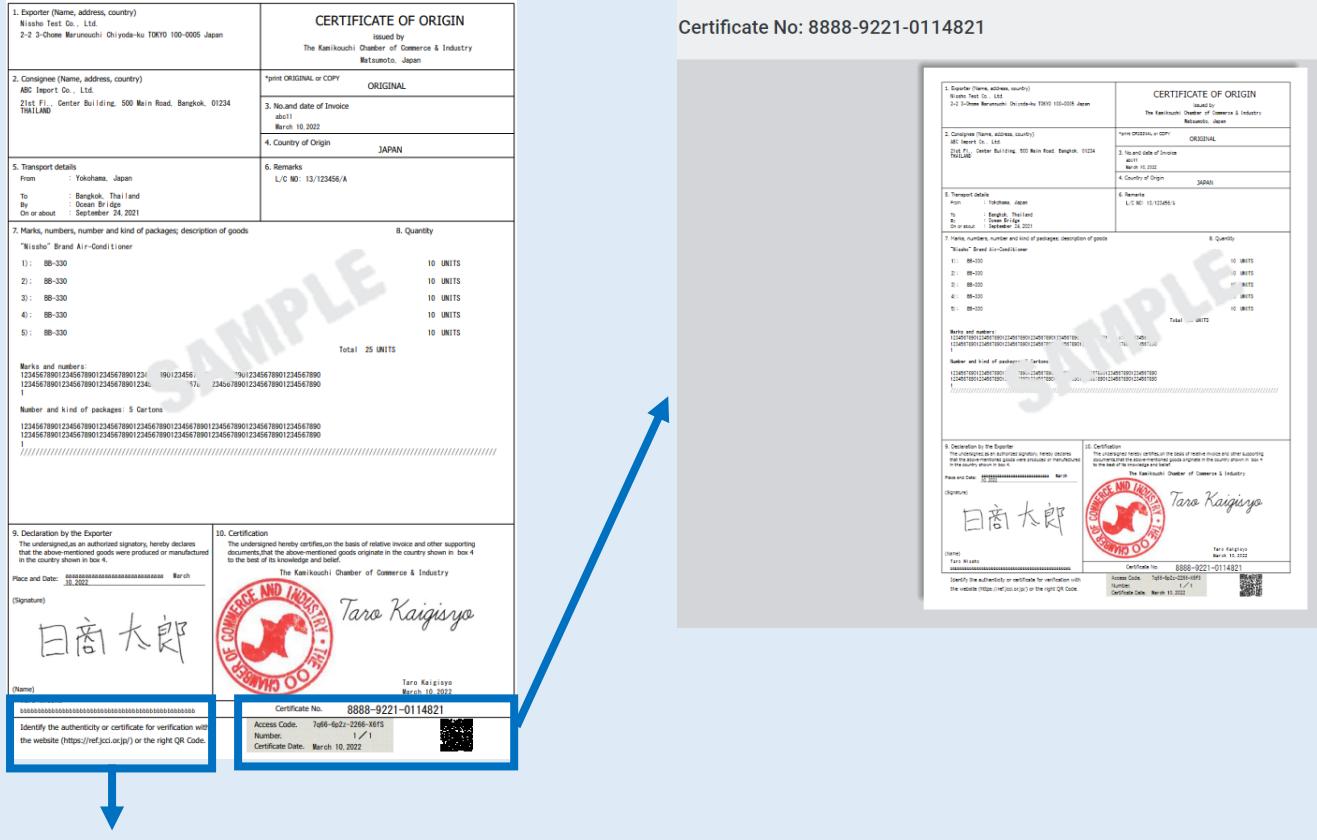

 左下の URL からアクセスした場合は、「証明書番号(Certificate No.)」、「発給日(Certificate Date.)」と 「アクセスコード(Access Code.)」の入力が必要です。

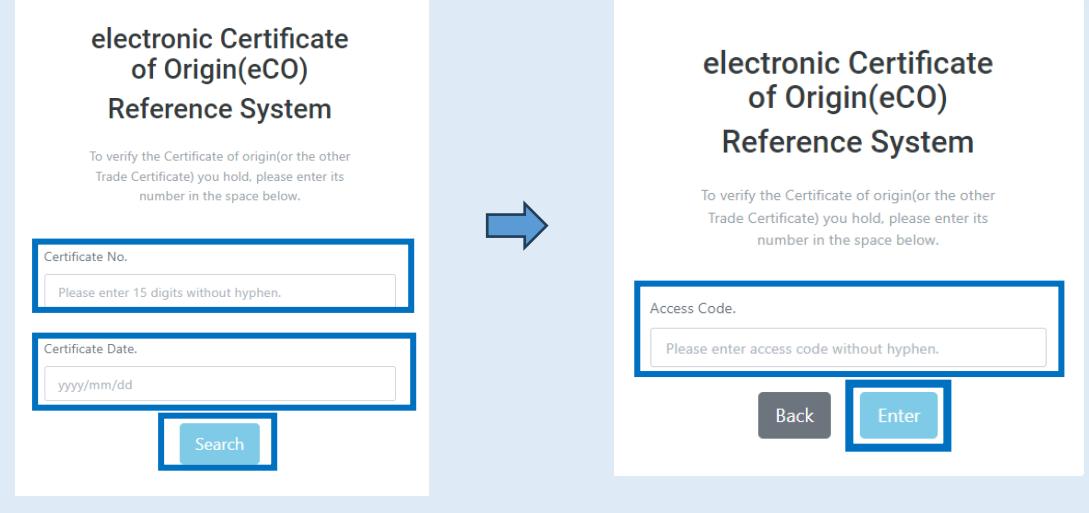